### QUICK START GUIDE Crystal Reports User Testing Instructions

### Logging on to the Reporting Portal

1. To access the Lawson HRIS V10 portal, copy the following link in the address bar of your **Google Chrome** browser.

#### https://mingle.mcpsmd.org/infor

- 2. Enter your MCPS user ID and password to log in.
- 3. If your login is unsuccessful, please notify Krishna Tallur.

- 4. Click on the **App Menu** on the upper left side of your browser.
- 5. Click on the Lawson Business Intelligence icon.

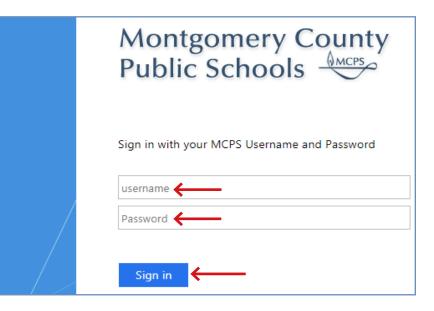

| e -   | C 🗘          | er Lawson X    | +<br>nd.org/infor/dff | 0cf0b-6e13                         | 4170 | -aa3b-e972c09 | a5413 |
|-------|--------------|----------------|-----------------------|------------------------------------|------|---------------|-------|
| HI Ap |              | sources 😽 Empl |                       |                                    |      |               |       |
| infor | Infor Lawson | 1              |                       |                                    |      |               |       |
| *     |              |                |                       | lenu                               |      |               |       |
|       |              |                |                       |                                    |      |               | Col   |
|       | Infor Lawson | Employee Self  | Lawson                | 2 4                                | Þ    | ô             |       |
|       | Service      |                | Business              | criptions<br>Genuser Employee View |      |               |       |

MCP

### QUICK START GUIDE Crystal Reports User Testing Instructions

#### Accessing the Reports

- 6. Click on the **Tool** (dashboard) that is applicable to your office or department.
- 7. You will see the dashboard with the modules based on your security access as shown in the following examples:

You can click on any report that has a bullet next to it. **Square bullets** take you directly to the report viewer screen.

- 8. **"V" bullets** expand the selection to show additional reports grouped underneath it.
- 9. Click on a report that you would like to run.

#### ERSC +

#### General Reports

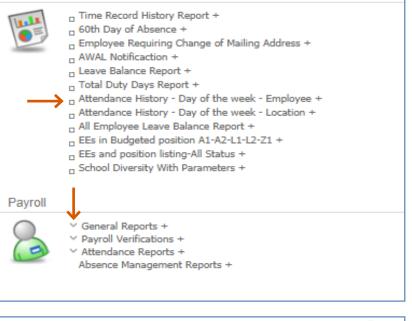

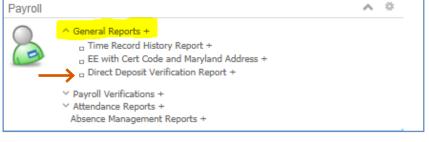

MCP

### QUICK START GUIDE Crystal Reports User Testing Instructions

### **Running the Reports**

10. Some report will prompt to you enter a parameter as follows:

Any parameter that is marked optional needs to be entered only if you would like to narrow the report for a specific value. Poster ID is an optional parameter in this example.

Any parameter **not** marked as optional **must** be entered for the report to produce data.

11. Once the parameters are entered, click **OK** to run the report.

#### **Report Structure**

12. Each report contains a header and a footer.

13. The footer of the report contains a report ID. You have to reference the report ID if you would like to report an issue or request a change to the report.

| Enter prompt values.        |         |    |  |
|-----------------------------|---------|----|--|
|                             |         |    |  |
| Pay Period End Date(mm/dd   | (111)   |    |  |
|                             |         |    |  |
| Enter Poster_Id (Optional): | <b></b> |    |  |
|                             |         |    |  |
|                             |         |    |  |
|                             |         | ок |  |

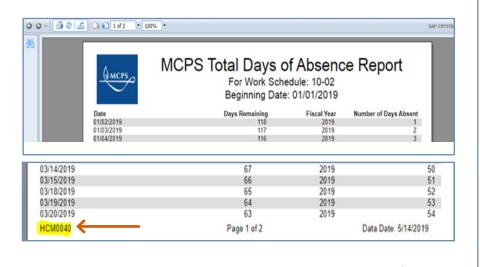

MCPS

### E R S C QUICK START GUIDE Crystal Reports User Testing Instructions

#### Navigating the Output

- 14. Click one of the **blue arrows** to go to the next or previous page.
- 15. To export the report, click the **arrow pointing outward to the right**.

|                                 | HKIS. I otal Duty Day          |
|---------------------------------|--------------------------------|
| https://crysrpt1.mcpsmd.org:944 | 3/ers/ersRequestHandler.jsp?CM |
|                                 | 2 • 100% •                     |
| à l                             |                                |
|                                 | MCPS                           |
| Δ                               |                                |

16. Click on the **file formats** dropdown to choose a desired format, such as PDF or Excel.

17. Click the **Export** button to begin the export.

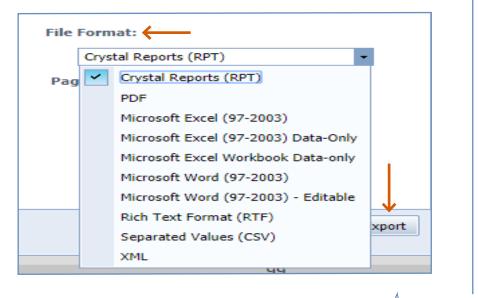

MCPS

QUICK START GUIDE

### **Crystal Reports User Testing Instructions**

18. Once the report is exported, you will see the exported file name at the bottom left side of the browser.

|          | 01/23/2019            | 103 |
|----------|-----------------------|-----|
|          | 01/24/2019            | 102 |
|          | 01/25/2019            | 101 |
|          | 01/28/2019            | 100 |
|          | 01/29/2019            | 99  |
|          | 01/30/2019            | 98  |
|          | 01/31/2019            | 97  |
|          | <b> </b>              |     |
|          |                       |     |
| <b>X</b> | 60th Day of Absenxlsx |     |

- 19. Some of the reports will have a Group Tree window. You can click on any item within the group to access data grouped under that title.
- 20. Click on the exported file to view the data.
- 21. Click the **refresh button** to run the report with new parameters.

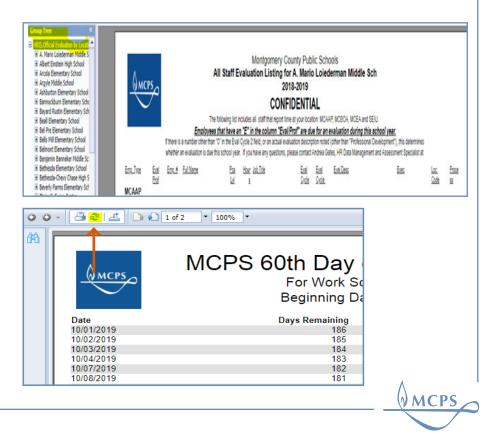